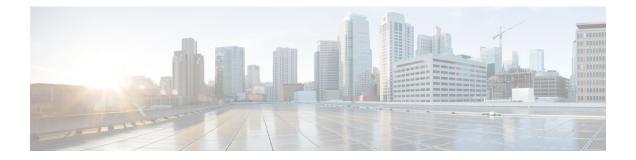

# Upgrading the Cisco VSG and the Cisco Prime NSC

This chapter contains the following sections:

- Complete Upgrade Procedure, on page 1
- Upgrade Guidelines and Limitations, on page 2
- VSG Environment Upgrade Matrix and Path, on page 3
- Upgrade Procedure for Cisco VSG Release 5.2(1)VSG2(1.3) to Release 5.2(1)VSG2(1.4), Cisco PNSC Release 3.2.2b to Release 3.4.1d and Cisco Nexus 1000V Release 5.2(1)SV3(1.5) to Release 5.2(1)SV3(1.6), on page 5

## **Complete Upgrade Procedure**

Table 1: Refer to the Section in Table Based on your Pre-upgrade Product Release

| You are Upgrading From                                                                                                  | Follow The Sequential Steps in the Following Section:                                                                                                    |
|----------------------------------------------------------------------------------------------------|----------------------------------------------------------------------------------------------------|
| Cisco VSG Release 5.2(1)VSG2(2.0) to Release<br>5.2(1)VSG2(2.1) and Cisco Prime NSC Release 3.4.2a<br>to Release 3.4.2b | Upgrade Procedures for Cisco VSG Release<br>5.2(1)VSG2(2.0) to Release 5.2(1)VSG2(2.1) and<br>Cisco Prime NSC Release 3.4.2a to Release 3.4.2b.<br>This includes upgrade procedures for Cisco Nexus<br>1000V Release 5.2(1)SV3(2.8) to Release<br>5.2(1)SV3(3.1). |

To upgrade the Cisco PNSC, Cisco VSG, and Cisco Nexus 1000V, follow the steps sequentially:

- 1. Stage 1: Upgrading Cisco PNSC
- 2. Stage 2: Upgrading a Cisco VSG Pair
- 3. Stage 3: Upgrading the VSM pair and the VEMs

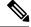

Note

We highly recommend that you upgrade the Cisco VSG and the Cisco PNSC in the sequence listed. Any deviation from the ordered steps could cause disruption of your connectivity and data communication. The Cisco PNSC must be upgraded with the corresponding policy agent (PA).

### Information About Cisco Prime NSC Upgrades

When you upgrade the Cisco PNSC software, all current command-line interface (CLI) and graphical user interface (GUI) sessions are interrupted, which means that you must restart any CLI or GUI sessions.

### Information About Cisco VSG Upgrades

The upgrade procedure for a standalone Cisco VSG is hitful, which means that you must manually reload the Cisco VSG for the new image to become effective. In HA mode, the upgrade is hitless, which means that the standby Cisco VSG is upgraded first and then after a switchover, the previously active Cisco VSG is upgraded.

Because license information is not stored with the Cisco VSG but is maintained between the Virtual Supervisor Module (VSM) and Virtual Ethernet Module (VEM), if packets are received at the Cisco VSG, that means that the license is valid and the packets are processed.

An upgrade affects two bin files: the kickstart file and the system file.

An upgrade does not erase any of the existing information, when the Cisco VSG comes online. Because the Cisco VSG is stateless, it gets all this information from the Cisco PNSC at bootup.

## **Upgrade Guidelines and Limitations**

Before upgrading the Cisco PNSC, Cisco VSG, and Cisco Nexus 1000V, read the following:

- We highly recommend that you upgrade the Cisco VSG and the Cisco PNSC in the order provided. Any deviation from the ordered steps could cause disruption of your connectivity and data communication. The Cisco PNSC must be upgraded with the corresponding policy agent (PA).
- We recommend that you take a snapshot or backup (clone) of the original Cisco PNSC and VSM prior to the upgrade process and then perform an ISSU upgrade process on both the VSM and the Cisco VSG. We do not recommend that you perform a manual upgrade.
- For a full In-service Software Upgrade (ISSU) upgrade on both the Cisco VSG and VSM, follow these rules:
  - Install the Cisco PNSC before installing the Cisco VSG and VSM. The ISSU upgrade installs a new PA.
  - A new PA with an old Cisco PNSC is not supported and there should never be an interim stage in this state.
  - A copy run start is not required after the VSM upgrade.
- The **vn-service** command is changed to the **vservice** command on the VSM port-profile in VSM Release 4.2(1)SV1(5.2).
- Upgrade instructions include the following information:
  - Different stages of complete upgrade procedures and operations which are supported at different stages.
  - Different component versions after each stage.
  - Different operations supported after each stage.

## **VSG Environment Upgrade Matrix and Path**

Cisco VSG upgrade involves upgrading the VSG, VNMC or PNSC, and Nexus 1000V environment. To upgrade VSG, you need to make sure that compatible versions of VSG, VNMC or PNSC, and Nexus 1000V are installed. This section lists the compatibility information and upgrade path for Cisco VSG, Cisco VNMC/PNSC, and Cisco Nexus 1000V versions.

| VSG Version | Supported VNMC/PNSC Release | Supported Nexus 1000V Release |
|-------------|-----------------------------|-------------------------------|
| VSG 1.4     | VNMC 2.0                    | 4.2(1)SV2(1.1a)               |
| VSG 2.1.1   | VNMC 2.1                    | 4.2(1)SV2(2.1)                |
| VSG 2.1.1   | PNSC 3.0.2e                 | 4.2(1)SV2(2.1a)               |
| VSG 2.1.1   | PNSC 3.2.1d                 | 4.2(1)SV2(2.2)                |
| VSG 2.1.1   | PNSC 3.2.1d                 | 4.2(1)SV2(2.3)                |
| VSG 2.1.2   | PNSC 3.2.2b                 | 5.2(1)SV3(1.1)                |
| VSG 2.1.2a  | PNSC 3.2.2b                 | 5.2(1)SV3(1.2)                |
| VSG 2.1.2c  | PNSC 3.4.1b                 | 5.2(1)SV3(1.3)                |
| VSG 2.1.2c  | PNSC 3.4.1b                 | 5.2(1)SV3(1.4)                |
| VSG 2.1.3   | PNSC 3.4.1b                 | 5.2(1)SV3(1.4)                |
| VSG 2.1.3   | PNSC 3.4.1c                 | 5.2(1)SV3(1.5x)               |
| VSG 2.1.4   | PNSC 3.4.1d                 | 5.2(1)SV3(1.6)                |
| VSG 2.1.4   | PNSC 3.4.1d                 | 5.2(1)SV3(1.15)               |
| VSG 2.1.4   | PNSC 3.4.1d                 | 5.2(1)SV3(2.1)                |
| VSG 2.2.0   | PNSC 3.4.2a                 | 5.2(1)SV3(2.1)                |
| VSG 2.2.0   | PNSC 3.4.2a                 | 5.2(1)SV3(2.8)                |
| VSG 2.2.1   | PNSC 3.4.2b                 | 5.2(1)SV3(3.1)                |
| VSG 2.2.1   | PNSC 3.4.2c                 | 5.2(1)SV3(3.1)                |

Table 2: Cisco VSG, Cisco VNMC/PNSC, and Cisco Nexus 1000V Compatibility Matrix

#### Table 3: Cisco VSG Upgrade Path

| Initial VSG Version | Intermediate State | Final VSG Version |
|---------------------|--------------------|-------------------|
| VSG 1(4.1)          | NA                 | VSG 2(2.1)        |
| VSG 2(1.1)          | NA                 | VSG 2(2.1)        |

| VSG 2(1.2)  | NA | VSG 2(2.1) |
|-------------|----|------------|
| VSG 2(1.2a) | NA | VSG 2(2.1) |
| VSG 2(1.1)  | NA | VSG 2(2.1) |
| VSG 2(1.2a) | NA | VSG 2(2.1) |
| VSG 2(1.2c) | NA | VSG 2(2.1) |
| VSG 2(1.3)  | NA | VSG 2(2.1) |
| VSG 2(1.4)  | NA | VSG 2(2.1) |
| VSG 2(2.0)  | NA | VSG 2(2.1) |

#### Table 4: Cisco VNMC/PNSC Upgrade Path

| Initial Version | Intermediate State(s)       | Final Version |
|-----------------|-----------------------------|---------------|
| 2.0.3           | 2.1->3.0.2g->3.2.2a->3.4.1d | 3.4.2b        |
| 2.1             | 3.0.2->3.2.2a->3.4.1d       | 3.4.2b        |
| 3.0.2           | 3.2.2a->3.4.1d              | 3.4.2b        |
| 3.2.1d          | 3.4.1d                      | 3.4.2b        |
| 3.2.2b          | 3.4.1d                      | 3.4.2b        |
| 3.4.1b          | 3.4.1d                      | 3.4.2b        |
| 3.4.1c          | 3.4.1d                      | 3.4.2b        |
| 3.4.1d          | NA                          | 3.4.2b        |
| 3.4.2a          | NA                          | 3.4.2b        |

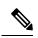

Note

Follow PNSC upgrade path information for PNSC import feature.

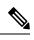

Note

• For detailed information about Upgrading PNSC, see Upgrading Prime Network Services Controller.

#### Table 5: Cisco Nexus 1000V Upgrade Path

| Initial Version | Intermediate State(s) | Final Version  |
|-----------------|-----------------------|----------------|
| 4.2.1.SV1.5.1a  | 4.2.1.SV2.2.2         | 5.2(1)SV3(3.1) |
| 4.2.1.SV1.5.2b  | 4.2.1.SV2.2.2         | 5.2(1)SV3(3.1) |

| 4.2.1.SV2.1.1a  | NA | 5.2(1)SV3(3.1) |
|-----------------|----|----------------|
| 4.2.1.SV2.2.1a  | NA | 5.2(1)SV3(3.1) |
| 4.2.1.SV2.2.2   | NA | 5.2(1)SV3(3.1) |
| 4.2.1.SV2.2.3   | NA | 5.2(1)SV3(3.1) |
| 5.2(1)SV3(1.1)  | NA | 5.2(1)SV3(3.1) |
| 5.2(1)SV3(1.2)  | NA | 5.2(1)SV3(3.1) |
| 5.2(1)SV3(1.3)  | NA | 5.2(1)SV3(3.1) |
| 5.2(1)SV3(1.4)  | NA | 5.2(1)SV3(3.1) |
| 5.2(1)SV3(1.5x) | NA | 5.2(1)SV3(3.1) |
| 5.2(1)SV3(1.6)  | NA | 5.2(1)SV3(3.1) |
| 5.2(1)SV3(1.15) | NA | 5.2(1)SV3(3.1) |
| 5.2(1)SV3(2.8)  | NA | 5.2(1)SV3(3.1) |
|                 |    |                |

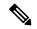

Note For detailed information about upgrading VSG/PNSC, see Cisco VSG Install and Upgrade Guides.

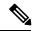

Note

For information about Cisco Nexus 1000V and VMware ESX/ESXi upgade compatibility, see Cisco Nexus 1000V and VMware ESX/ESXi Upgrade Utility

## Upgrade Procedure for Cisco VSG Release 5.2(1)VSG2(1.3) to Release 5.2(1)VSG2(1.4), Cisco PNSC Release 3.2.2b to Release

# 3.4.1d and Cisco Nexus 1000V Release 5.2(1)SV3(1.5) to Release 5.2(1)SV3(1.6)

## Cisco VSG Release 5.2(1)VSG2(2.0) to 5.2(1)VSG2(2.1) and Cisco Prime NSC 3.4.2a to 3.4.2b Staged Upgrade

| Virtual<br>Appliance | Original State                   | Stage 1: Cisco PNSC<br>Upgrade only (no PAs<br>upgraded) | Stage 2: Cisco VSG<br>Upgrade (ISSU: PA<br>upgrade) | Stage 3: VSM/VEM<br>Upgrade (ISSU: PA<br>upgrade) |
|----------------------|----------------------------------|----------------------------------------------------------|-----------------------------------------------------|---------------------------------------------------|
| Cisco PNSC           | Old Cisco<br>Prime NSC<br>3.4.2a | New Cisco Prime NSC<br>3.4.2b                            | New Cisco Prime NSC 3.4.2b                          | New Cisco Prime NSC 3.4.2b                        |
| Cisco VSG            | Old<br>5.2(1)VSG2(2.0)           | Old 5.2(1)VSG2(2.0)                                      | New 5.2(1)VSG2(2.1)                                 | New 5.2(1)VSG2(2.1)                               |
| VSG PA               | Old 2.1(3b)                      | Old 2.1(3b)                                              | New 2.1(3i)                                         | New 2.1(3i)                                       |
| VSM                  | Old<br>5.2(1)SV3(2.8)            | Old 5.2(1)SV3(2.8)                                       | Old 5.2(1)SV3(2.8)                                  | New 5.2(1)SV3(3.1)                                |
| VEM                  | Old<br>5.2(1)SV3(2.8)            | Old 5.2(1)SV3(2.8)                                       | Old 5.2(1)SV3(2.8)                                  | New 5.2(1)SV3(3.1)                                |
| VSM PA               | 3.2(2d)                          | 3.2(2d)                                                  | 3.2(2d)                                             | 3.2(3a)                                           |

| Virtual<br>Appliance                                        | Original State              | Stage 1: Cisco PNSC<br>Upgrade only (no PAs<br>upgraded)                                                                                                    | Stage 2: Cisco VSG<br>Upgrade (ISSU: PA<br>upgrade)                                                                                                    | Stage 3: VSM/VEM<br>Upgrade (ISSU: PA<br>upgrade)                                                                                                    |
|-------------------------------------------------------------|-----------------------------|----------------------------------------------------------------------------------------------------|----------------------------------------------------------------------------------------------------|----------------------------------------------------------------------------------------------------|
| Supported<br>operations after<br>upgrading to<br>each stage | All operations<br>supported | <ul> <li>Existing data<br/>sessions<br/>(offloaded).</li> <li>New data sessions.</li> <li>Allows Cisco<br/>Nexus 1000V<br/>switch<br/>(non-vn-service)<br/>operations<br/>including<br/>non-vn-service<br/>port profiles.</li> </ul> | <ul> <li>Short disruption in new data session establishment during the Cisco VSG upgrade.</li> <li>Other operations are fully supported.</li> <li>Full Layer 3 VSG and VM VXLAN support.</li> </ul> | <ul> <li>All operations are<br/>supported if all the<br/>upgrades including<br/>VEMs are<br/>successful.</li> <li>Restricted<br/>operations (below)<br/>apply only if all<br/>VEMs are not<br/>upgraded</li> <li>Disruption of data<br/>traffic during<br/>VEM upgrades.</li> <li>Full service<br/>chaining is<br/>supported.</li> <li>Layer 3 VSG and<br/>VM VXLAN<br/>support.</li> <li>VSG on VXLAN<br/>is supported.</li> </ul> |

| Virtual<br>Appliance | Original State | Stage 1: Cisco PNSC<br>Upgrade only (no PAs<br>upgraded)                                                                                                    | Stage 2: Cisco VSG<br>Upgrade (ISSU: PA<br>upgrade)                                                                                                    | Stage 3: VSM/VEM<br>Upgrade (ISSU: PA<br>upgrade)                                                                                                    |
|----------------------|----------------|----------------------------------------------------------------------------------------------------|----------------------------------------------------------------------------------------------------|----------------------------------------------------------------------------------------------------|
|                      |                | <ul> <li>Support for Cisco<br/>PNSC policy cfg<br/>change (assuming<br/>silent drops).</li> <li>Support for<br/>VSM/VEM<br/>vn-service VM<br/>operations<br/>(shutdown/bring<br/>up existing<br/>vn-service VMs,<br/>bring down net<br/>adapters, etc).</li> <li>Support for new<br/>vn-service VMs.</li> <li>Support for<br/>Vmotion of<br/>vn-service<br/>firewalled VMs on<br/>N1k.</li> <li>Support for<br/>vn-service PP<br/>operations or<br/>modifications<br/>(toggles, removal,<br/>changing the PP<br/>on VSM).</li> <li>Support for VSG<br/>failover<br/>(vns-agent) (All<br/>VSM to Cisco<br/>PNSC to VSG<br/>control operations<br/>are supported).</li> </ul> | <ul> <li>Support for Cisco<br/>PNSC policy cfg<br/>change (assuming<br/>silent drops).</li> <li>Support for<br/>VSM/VEM<br/>vn-service VM<br/>operations<br/>(shutdown/bring<br/>up existing<br/>vn-service VMs,<br/>bring down net<br/>adapters, etc).</li> <li>Support for new<br/>vn-service VMs.</li> <li>Support for<br/>Vmotion of<br/>vn-service firewalled VMs on<br/>N1k.</li> <li>Support for<br/>vn-service PP<br/>operations or<br/>modifications<br/>(toggles, removal,<br/>changing the PP<br/>on VSM).</li> <li>Support for VSG<br/>failover<br/>(vns-agent). (All<br/>VSM to Cisco<br/>PNSC to VSG<br/>control operations<br/>are supported).</li> </ul> | <ul> <li>Support for Cisco<br/>PNSC policy cfg<br/>change.</li> <li>Support for<br/>VSM/VEM<br/>vn-service VM<br/>operations<br/>(shutdown/bring<br/>up existing<br/>vn-service VMs,<br/>bring down net<br/>adapters, etc).</li> <li>Support for new<br/>vn-service VMs.</li> <li>Support for boot<br/>strap of devices<br/>(Cisco PNSC,<br/>VSM,VSG).</li> <li>Support for<br/>Vmotion of<br/>vn-service VMs on<br/>N1k.</li> <li>Support for<br/>vmoservice PP<br/>operations or<br/>modifications<br/>(toggles, removal,<br/>changing the PP on<br/>VSM).</li> <li>Support for N1k<br/>switch (non<br/>vn-service)<br/>operations,<br/>including<br/>non-vn-service PPs<br/>(VSM+VEM<br/>ugraded) (All<br/>VSM to Cisco<br/>PNSC to VSG<br/>control operations<br/>are supported).</li> </ul> |

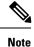

Because we support full ISSU upgrade on both VSG and VSM that involves installing a new PA, you should install the Cisco PNSC first. The new PA may not support the old VNMC.

## Upgrading Cisco Prime NSC 3.4.1d or 3.4.2a to Cisco Prime NSC 3.4.2b

#### Before you begin

- You are logged in to the CLI in EXEC mode.
- You have backed up the new software files to a remote server and have verified that the backup file was created on the remote server.
- You must have the Cisco PNSC Release 3.4.2b downloaded.

#### Procedure

|        | Command or Action                                                                                                    | Purpose                                                                                                    |  |
|--------|----------------------------------------------------------------------------------------------------|----------------------------------------------------------------------------------------------------|--|
| Step 1 | nsc# connect local-mgmt                                                                                                    | Places you in local management mode.                                                                                                    |  |
| Step 2 | (Optional) nsc (local-mgmt)# show version                                                                                           | Displays the version information for the Cisc<br>PNSC software.                                                                                                    |  |
| Step 3 | (Optional) nsc (local-mgmt)# <b>copy</b><br><b>scp://user@</b> <i>example-server-ip/example-dir/filename</i><br><b>bootflash:</b> / | Copies the Cisco PNSC software file to the VM                                                                                                    |  |
| Step 4 | nsc (local-mgmt)# dir bootflash:/                                                                                                   | Verifies that the desired file is copied in the directory.                                                                                                    |  |
| Step 5 | nsc (local-mgmt)# update bootflash:/filename                                                                                        | Begins the update of the Cisco PNSC software                                                                                                    |  |
| Step 6 | (Optional) nsc (local-mgmt)# service status                                                                                         | Allows you to verify that the server is operating as desired.                                                                                                    |  |
| Step 7 | (Optional) nsc (local-mgmt)# show version                                                                                           | Allows you to verify that the Cisco PNSC software version is updated.                                                                                                    |  |
|        |                                                                                                    | Note After you upgrade to Cisco PNSC<br>Release 3.4.2b, you might see the<br>previous version of Cisco PNSC in<br>your browser. To view the upgraded<br>version, clear the browser cache and<br>browsing history in the browser.<br>This note applies to all supported<br>browsers: Internet Explorer, Mozilla<br>Firefox, and Chrome. |  |

| Command or Action | Purpose      |                                                                                                    |
|-------------------|--------------|----------------------------------------------------------------------------------------------------|
|                   | Note<br>Note | For information about how to<br>roll-back to the previous PNSC<br>version, see <i>Upgrading Cisco Prime</i><br><i>NSC 3.4.1d or 3.4.2a to Cisco Prime</i><br><i>NSC 3.4.2b</i> .<br>For detailed information about<br>Upgrading PNSC, see Upgrading<br>Prime Network Services Controller. |

#### **Configuration Example**

The following example shows how to connect to the local-mgmt mode:

```
nsc# connect local-mgmt
Cisco Prime Network Services Controller
TAC support: http://www.cisco.com/tac
Copyright (c) 2002-2015, Cisco Systems, Inc. All rights reserved.
The copyrights to certain works contained in this software are
owned by other third parties and used and distributed under
license. Certain components of this software are licensed under
the GNU General Public License (GPL) version 2.0 or the GNU
Lesser General Public License (LGPL) Version 2.1. A copy of each
such license is available at
http://www.opensource.org/licenses/gpl-2.0.php and
http://www.opensource.org/licenses/lgpl-2.1.php
```

The following example shows how to display version information for the Cisco PNSC:

nsc(local-mgmt) # show version

The following example shows how to copy the Cisco PNSC software to the VM:

```
nsc(local-mgmt)# copy scp://<user@example-server-ip>/example1-dir/nsc.3.4.2b.bin bootflash:/
Enter password:
100% 143MB 11.9MB/s 00:12
```

The following example shows how to see the directory information for Cisco PNSC:

nsc(local-mgmt) # dir bootflash:/

1.1G Dec 05 00:57 nsc.3.4.2b.bin
Usage for bootflash://

6359716 KB used

```
10889320 KB free
18187836 KB total
```

The following example shows how to start the update for the Cisco PNSC:

```
nsc(local-mgmt)# update bootflash:/nsc.3.4.2b.bin
It is recommended that you perform a full-state backup before updating any VNMC component.
Press enter to continue or Ctrl-c to exit.
```

The following example shows how to display the updated version for the Cisco PNSC:

nsc(local-mgmt) # show version

| Name              | Package            | Version | GUI    |
|-------------------|--------------------|---------|--------|
|                   |                    |         |        |
| core              | Base System        | 3.4.2b  | 3.4.2b |
| service-reg       | Service Registry   | 3.4.2b  | 3.4.2b |
| policy-mgr        | Policy Manager     | 3.4.2b  | 3.4.2b |
| resource-mgr      | Resource Manager   | 3.4.2b  | 3.4.2b |
| vm-mgr            | VM manager         | 3.4.2b  | none   |
| cloudprovider-mgr | Cloud Provider Mgr | 3.4.2b  | none   |

## Upgrading Cisco VSG from Release 5.2(1)VSG2(2.0) to 5.2(1)VSG2(2.1) Using a Binary File

Enter the commands on all Cisco VSG nodes on your network.

#### **Before you begin**

- You are logged in to the CLI in EXEC mode.
- You have copied the new system image, kickstart image and the Cisco VSG policy agent image into the bootflash file system using the following commands:

```
vsg# copy
scp://user@scpserver.cisco.com/downloads/nexus-1000v-kickstart.5.2.1.VSG2.2.1.bin
bootflash:nexus-1000v-kickstart.5.2.1.VSG2.2.1.bin
```

```
vsg# copy scp://user@scpserver.cisco.com/downloads/nexus-1000v.5.2.1.VSG2.2.1.bin
bootflash:nexus-1000v.5.2.1.VSG2.2.1.bin
```

```
vsg# copy scp://user@scpserver.cisco.com/downloads/nsc-vsgpa.2.1.3i.bin
bootflash:nsc-vsgpa.2.1.3i.bin
```

• You have confirmed that the system is in high availability (HA) mode for an HA upgrade using the **show** system redundancy status command.

#### Procedure

|        | Command or Action                                                                     | Purpose                                                                  |
|--------|---------------------------------------------------------------------------------------|--------------------------------------------------------------------------|
| Step 1 | configure terminal                                                                    | Enters global configuration mode.                                        |
| Step 2 | install all kickstart<br>bootflash:nexus-1000v-kickstart.5.2.1.VSG2.2.1.bin<br>system | Installs the kickstart image, system image, and policy agent (PA) image. |

|        | Command or Action                                                                | Purpose                                                                                                    |  |
|--------|----------------------------------------------------------------------------------|----------------------------------------------------------------------------------------------------|--|
|        | bootflash:nexus-1000v.5.2.1.VSG2.2.1.bin<br>nscpa bootflash:nsc-vsgpa.2.1.3i.bin | NoteIf you do not have a policy agent<br>installed on the Cisco VSG before<br>the install all command is executed<br>the PA will not be upgraded<br> |  |
| Step 3 | show nsc-pa status                                                               | Verifies that the new PA is installed and the upgrade was successful.                                                                                |  |
|        |                                                                                  | Note You must have an existing PA installed before upgrading the PA using the <b>install all</b> command.                                            |  |
| Step 4 | copy running-config startup-config                                               | Saves the change persistently through reboots<br>and restarts by copying the running<br>configuration to the startup configuration.                  |  |

#### **Configuration Example**

The following example shows how to upgrade Cisco VSG Release 5.2(1)VSG2(2.0) to Release 5.2(1)VSG2(2.1):

```
vsg # configure terminal
vsg (config) # install all kickstart bootflash:nexus-1000v-kickstart.5.2.1.VSG2.2.1.bin
system bootflash:nexus-1000v.5.2.1.VSG2.2.1.bin nscpa bootflash:nsc-vsgpa.2.1.3i.bin
vsg (config) # show nsc-pa status
NNSC Policy-Agent status is - Installed Successfully. Version 2.1(3i)-vsg
vsg(config) # copy running-config startup-config
```

## Upgrading Cisco VSG from Release 5.2(1)VSG2(2.0) to 5.2(1)VSG2(2.1) Using an ISO File

Enter the commands on all Cisco VSG nodes on your network.

#### Before you begin

- You are logged in to the CLI in EXEC mode.
- You have copied the new ISO image into the bootflash file system using the following commands:

```
vsg# copy scp://user@scpserver.cisco.com/downloads/nexus-1000v.5.2.1.VSG2.2.1.iso
bootflash:nexus-1000v.5.2.1.VSG2.2.1.iso
```

- You have confirmed that the system is in high availability (HA) mode.
- Cisco VSG upgrade using ISO file supported on Cisco Nexus 1000V Release 5.2(1)SV3(1.1) and later.

|        | Command or Action                                           | Purpose                                                                                                    |
|--------|-------------------------------------------------------------|----------------------------------------------------------------------------------------------------|
| Step 1 | configure terminal                                          | Enters global configuration mode.                                                                                                   |
| Step 2 | install all iso<br>bootflash:nexus-1000v.5.2.1.VSG2.2.1.iso | Installs the system image.                                                                                                    |
| Step 3 | show nsc-pa status                                          | Verifies that the new PA is installed and the upgrade was successful.                                                               |
| Step 4 | copy running-config startup-config                          | Saves the change persistently through reboots<br>and restarts by copying the running<br>configuration to the startup configuration. |

#### Procedure

#### **Configuration Example**

The following example shows how to upgrade Cisco VSG Release 5.2(1)VSG2(2.0) to Release 5.2(1)VSG2(2.1) using an ISO file:

```
vsg # configure terminal
vsg (config) # install all iso bootflash:nexus-1000v.5.2.1.VSG2.2.1.iso
vsg (config) # show nsc-pa status
NNSC Policy-Agent status is - Installed Successfully. Version 2.1(3i)-vsg
vsg(config) # copy running-config startup-config
```

## **Upgrading VSMs**

#### **Upgrade Procedures**

The following table lists the upgrade steps.

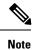

Ensure that you have changed the VSM mode to advanced, before upgrading VSM. VSG services are not available in the essential mode.

Table 6: Upgrade Paths from Cisco Nexus 1000V Releases

| If you are running this configuration                                                   | Follow these steps                                                                                                    |
|-----------------------------------------------------------------------------------------|----------------------------------------------------------------------------------------------------|
| Release 4.0(4)SV1(1), 4.0(4)SV1(2), 4.2(1)SV1(4),<br>4.2(1)SV1(5.1), and 4.2(1)SV1(5.2) | Direct upgrades from these releases are not supported.                                                                                                    |
| Releases 4.0(4)SV1(3x) Series                                                           | <ol> <li>Upgrading from Releases 4.0(4)SV1(3, 3a, 3b, 3c, 3d) to Release 4.2(1)SV1(4b)</li> <li>Upgrade from Releases 4.2(1)SV2(1.1) and later releases to the current release</li> </ol> |

| If you are running this configuration                                           | Follow these steps                                                                 |
|---------------------------------------------------------------------------------|------------------------------------------------------------------------------------|
| Release 4.2(1)SV1(4x) Series with a vSphere release 4.0 Update 1 or later       | 1. Upgrading from VMware Release 4.0 to VMwrae Release 5.0 or later.               |
|                                                                                 | 2. Upgrading VSMs from releases 4.2(1)SV1(4x) to 4.2(1)SV2(1.1) or later.          |
|                                                                                 | <b>3.</b> Upgarding VEMs from releases 4.2(1)SV1(4x) to 4.2(1)SV2(1.1) or later.   |
|                                                                                 | <b>4.</b> Upgrading VSMs from releases 4.2(1)SV2(1.1) or later to current release. |
|                                                                                 | <b>5.</b> Upgrading VEMs from releases 4.2(1)SV2(1.1) or later to current release. |
| Release 4.2(1)SV1(4x) Series with a vSphere release 4.1 GA, patches, or updates | 1. Upgrading from VMware Release 4.1 to VMwrae Release 5.0 or later.               |
|                                                                                 | 2. Upgrading VSMs from releases 4.2(1)SV1(4x) to 4.2(1)SV2(1.1) or later.          |
|                                                                                 | <b>3.</b> Upgarding VEMs from releases 4.2(1)SV1(4x) to 4.2(1)SV2(1.1) or later.   |
|                                                                                 | <b>4.</b> Upgrading VSMs from releases 4.2(1)SV2(1.1) or later to current release. |
|                                                                                 | <b>5.</b> Upgrading VEMs from releases 4.2(1)SV2(1.1) or later to current release. |

The following table lists the upgrade steps when upgrading from Release 4.2(1)SV1(5x) and later releases to the current release.

#### Table 7: Upgrade Paths from Releases 4.2(1)SV1(5x) and Later Releases

| If you are running this configuration     | Follow these steps                                                                               |
|-------------------------------------------|--------------------------------------------------------------------------------------------------|
| With vSphere 5.0 GA, patches, or updates. | 1. Upgrading VSMs from releases 4.2(1)SV1(5.1x) to 4.2(1)SV2(1.1) or later.                      |
|                                           | <ol> <li>Upgarding VEMs from releases 4.2(1)SV1(5.1x)<br/>to 4.2(1)SV2(1.1) or later.</li> </ol> |
|                                           | <b>3.</b> Upgrading VSMs from releases 4.2(1)SV2(1.1) or later to current release.               |
|                                           | <b>4.</b> Upgrading VEMs from releases 4.2(1)SV2(1.1) or later to current release.               |
|                                           | or later to current release.                                                                     |

#### **Software Images**

The software image install procedure is dependent on the following factors:

- Software images—The kickstart and system image files reside in directories or folders that you can access from the Cisco Nexus 1000V software prompt.
- Image version-Each image file has a version.
- Disk—The bootflash: resides on the VSM.

#### In-Service Software Upgrades on Systems with Dual VSMs

The Cisco Nexus 1000V software supports in-service software upgrades (ISSUs) for systems with dual VSMs. An ISSU can update the software images on your switch without disrupting data traffic. Only control traffic is disrupted. If an ISSU causes a disruption of data traffic, the Cisco Nexus 1000V software warns you before proceeding so that you can stop the upgrade and reschedule it to a time that minimizes the impact on your network.

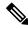

**Note** On systems with dual VSMs, you should have access to the console of both VSMs to maintain connectivity when the switchover occurs during upgrades. If you are performing the upgrade over Secure Shell (SSH) or Telnet, the connection will drop when the system switchover occurs, and you must reestablish the connection.

An ISSU updates the following images:

- Kickstart image
- System image
- VEM images
- Policy Agent image

All of the following processes are initiated automatically by the upgrade process after the network administrator enters the **install all** command.

#### **ISSU Process for the Cisco Nexus 1000V**

The following figure shows the ISSU process.

#### Figure 1: ISSU Process

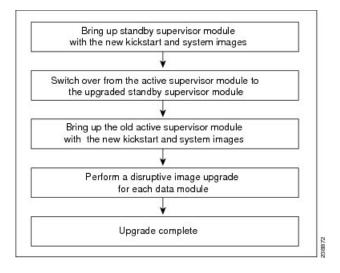

#### **ISSU VSM Switchover**

The following figure provides an example of the VSM status before and after an ISSU switchover.

Figure 2: Example of an ISSU VSM Switchover

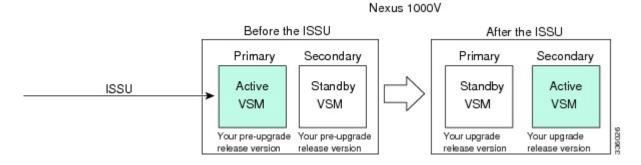

#### **ISSU Command Attributes**

#### Support

The **install all** command supports an in-service software upgrade (ISSU) on dual VSMs in an HA environment and performs the following actions:

- Determines whether the upgrade is disruptive and asks if you want to continue.
- Copies the kickstart and system images to the standby VSM.
- Sets the kickstart and system boot variables.
- Reloads the standby VSM with the new Cisco Nexus 1000V software.
- Causes the active VSM to reload when the switchover occurs.

#### **Benefits**

The install all command provides the following benefits:

- You can upgrade the VSM by using the install all command.
- You can receive descriptive information on the intended changes to your system before you continue with the installation.
- You have the option to cancel the command. Once the effects of the command are presented, you can continue or cancel when you see this question (the default is no):

Do you want to continue (y/n) [n]:  ${\boldsymbol{y}}$ 

- You can upgrade the VSM using the least disruptive procedure.
- You can see the progress of this command on the console, Telnet, and SSH screens:
  - After a switchover process, you can see the progress from both the VSMs.
  - Before a switchover process, you can see the progress only from the active VSM.
- The **install all** command automatically checks the image integrity, which includes the running kickstart and system images.
- The install all command performs a platform validity check to verify that a wrong image is not used.
- The Ctrl-C escape sequence gracefully ends the **install all** command. The command sequence completes the update step in progress and returns to the switch prompt. (Other upgrade steps cannot be ended by using Ctrl-C.)
- After running the **install all** command, if any step in the sequence fails, the command completes the step in progress and ends.

## Upgrading VSMs from Releases 4.2(1)SV2(1.1x), 4.2(1)SV2(2.1x), 5.2(1)SV3(1.x), 5.2(1)SV3(x) to 5.2(1)SV3(3.x)

#### Procedure

| Log in to the active VSM.                                                                                                    |  |  |
|----------------------------------------------------------------------------------------------------|--|--|
| Log in to Cisco.com to access the links provided in this document. To log in to Cisco.com, go to the URL http://www.cisco.com/ and click <b>Log In</b> at the top of the page. Enter your Cisco username and password. |  |  |
| <b>Note</b> Unregistered Cisco.com users cannot access the links provided in this document.                                                                                                    |  |  |
| Access the Software Download Center by using this URL:                                                                                                    |  |  |
| http://software.cisco.com/download/navigator.html                                                                                                    |  |  |
| Navigate to the download site for your system.                                                                                                    |  |  |
| You see links to the download images for your switch.                                                                                                    |  |  |
| Choose and download the Cisco Nexus 1000V zip file and extract the kickstart and system software files to a server.                                                                                                    |  |  |
| Ensure that the required space is available for the image file(s) to be copied.                                                                                                    |  |  |
|                                                                                                    |  |  |

switch# dir bootflash:
.
.
.
Usage for bootflash://
 485830656 bytes used
 1109045248 bytes free
 1594875904 bytes total

- **Tip** We recommend that you have the kickstart and system image files for at least one previous release of the Cisco Nexus 1000V software on the system to use if the new image files do not load successfully.
- **Step 7** Verify that there is space available on the standby VSM.

```
switch# dir bootflash://sup-standby/
.
.
Usage for bootflash://
   485830656 bytes used
   1109045248 bytes free
   1594875904 bytes total
```

- **Step 8** Delete any unnecessary files to make space available if you need more space on the standby VSM.
- **Step 9** If you plan to install the images from the bootflash:, copy the Cisco Nexus 1000V kickstart and system images to the active VSM by using a transfer protocol. You can use ftp:, tftp:, scp:, or sftp:. The examples in this procedure use scp:.
  - **Note** When you download an image file, change to your FTP environment IP address or DNS name and the path where the files are located.
    - Copy kickstart and system images.

```
switch# copy
scp://user@scpserver.cisco.com/downloads/n1000v-dk9-kickstart.5.2.1.SV3.3.1.bin
bootflash:n1000v-dk9-kickstart.5.2.1.SV3.3.1.bin
switch# copy
scp://user@scpserver.cisco.com/downloads/n1000v-dk9.5.3.1.SV3.v.bin
bootflash:n1000v-dk9.5.2.1.SV3.3.1.bin vnmpa bootflash:vsmcpa.3.2.3a.bin
```

- **Step 10** Check on the impact of the ISSU upgrade for the kickstart and system images.
  - kickstart and system

```
switch# show install all impact kickstart
bootflash:nexus-1000v-kickstart.5.2.1.SV3.3.1.bin system
bootflash:nexus-1000v.5.2.1.SV3.3.1.bin
```

```
Verifying image type.
[############################] 100% -- SUCCESS
```

Extracting "system" version from image bootflash:/nexus-1000v.5.2.1.SV3.3.1.bin. [##################### 100% -- SUCCESS Extracting "kickstart" version from image bootflash:/nexus-1000v-kickstart.5.2.1.SV3.3.1.bin. Notifying services about system upgrade. Compatibility check is done: Module bootable Impact Install-type Reason ----- ------\_\_\_\_ 1 yes non-disruptive reset 2 yes non-disruptive reset Images will be upgraded according to following table: Module Image Running-Version New-Version Upg-Required \_\_\_\_\_ \_\_\_\_\_ \_\_\_\_\_ 
 1
 system
 5.2(1)SV3(2.8)
 5.2(1)SV3(3.1)
 yes

 1
 kickstart
 5.2(1)SV3(2.8)
 5.2(1)SV3(3.1)
 yes

 2
 system
 5.2(1)SV3(2.8)
 5.2(1)SV3(3.1)
 yes

 2
 system
 5.2(1)SV3(2.8)
 5.2(1)SV3(3.1)
 yes

 2
 kickstart
 5.2(1)SV3(2.8)
 5.2(1)SV3(3.1)
 yes

 2
 kickstart
 5.2(1)SV3(2.8)
 5.2(1)SV3(3.1)
 yes
 1 

 5.2 (1) SV3 (2.8)
 5.2 (1) SV3 (3.1)

 5.2 (1) SV3 (2.8)
 5.2 (1) SV3 (3.1)

 2 kickstart ESX Version Module Running-Version VSM Compatibility ESX Compatibility \_\_\_\_\_ \_\_\_\_ \_\_\_\_\_ 5.2(1)SV3(3.1) VMware ESXi 5.0.0 Releasebuild-469512 (3.1) 3 COMPATIBLE COMPATIBLE SolutionSolution5.2(1)SV3(3.1)VMware ESXi 5.0.0 Releasebuild-469512 (3.1)COMPATIBLECOMPATIBLE 4

Step 11 Read the release notes for the related image file. See the Cisco Nexus 1000V Release Notes.

Step 12

Determine if Virtual Security Gateway (VSG) is configured in the deployment:

• If the following output is displayed, the Cisco VSG is configured in the deployment. You must follow the upgrade procedure in the "Complete Upgrade Procedure" section in Chapter 7, "Upgrading the Cisco Virtual Security Gateway and Cisco Virtual Network Management Center" of the Cisco Virtual Security Gateway and Cisco Virtual Network Management Center Installation and Upgrade Guide.

```
switch# show nsc-pa status
NSC Policy-Agent status is - Installed Successfully. Version 3.2(3a)-vsm
switch#
```

• If the following output is displayed, continue to Step 13.

```
switch# show nsc-pa status
NSC Policy-Agent status is - Not Installed
switch#
```

Step 13 Save the running configuration to the startup configuration.

switch# copy running-config startup-config

Save the running configuration on the bootflash and externally. Step 14

switch# copy running-config bootflash:run-cfg-backup switch# copy running-config scp://user@tftpserver.cisco.com/n1kv-run-cfg-backup

- **Note** You can also run a VSM backup. See the "Configuring VSM Backup and Recovery" chapter of the *Cisco Nexus 1000V System Management Configuration Guide*.
- **Step 15** Perform the upgrade on the active VSM using the kickstart and system images.
  - Upgrade using the kickstart and system images.

```
switch# install all impact kickstart
bootflash:///n1000v-dk9-kickstart.5.2.1.SV3.3.1.bin system
bootflash:n1000v-dk9.5.2.1.SV3.3.1.bin vnmpa bootflash:vsmcpa.3.2.3a.bin
Verifying image bootflash:/nexus-1000v-kickstart.5.2.1.SV3.3.1.bin for boot variable
"kickstart".
Verifying image bootflash:/nexus-1000v.5.2.1.SV3.3.1.bin for boot variable "system".
Verifying image type.
Extracting "system" version from image bootflash:/nexus-1000v.5.2.1.SV3.3.1.bin.
[##################### 100% -- SUCCESS
Extracting "kickstart" version from image
bootflash:/nexus-1000v-kickstart.5.2.1.SV3.3.1.bin.
Notifying services about system upgrade.
Compatibility check is done:
Module bootable Impact Install-type Reason
     -----
_____
                        _____
                                   ____
        yes non-disruptive
   1
                            reset
       yes non-disruptive
   2.
                            reset
Images will be upgraded according to following table:
Module Image Running-Version
                                       New-Version Upg-Required
_____ _
                _____
                                 _____ ____
                5.2(1)SV3(2.8)
       system
   1
                                      5.2(1)SV3(3.1)
                                                        yes
                    5.2(1)SV3(2.8)
5.2(1)SV3(2.8)
   1
     kickstart
                                      5.2(1)SV3(3.1)
                                                        yes
   2
                                       5.2(1)SV3(3.1)
                                                        yes
       svstem
   2 kickstart
                    5.2(1)SV3(2.8)
                                      5.2(1)SV3(3.1)
                                                         ves
Module Running-Version
                                                   ESX Version
  VSM Compatibility ESX Compatibility
 _____
_____
   3
           5.2(1)SV3(3.1)
                           VMware ESXi 5.0.0 Releasebuild-469512 (3.0)
        COMPATIBLE
5.2(1)SV3(3.1) VMware
- COMPATIBLE
       COMPATIBLE
                        COMPATIBLE
                          VMware ESXi 5.0.0 Releasebuild-469512 (3.0)
   4
       COMPATIBLE
```

Do you want to continue with the installation (y/n)? [n]

**Note** Ensure that you provide the vnmpa parameter for the **install all** command while upgrading VSM.

**Step 16** Continue with the installation by pressing **Y**.

**Note** If you press **N**, the installation exits gracefully.

Install is in progress, please wait.

Syncing image bootflash:/nexus-1000v.5.2.1.SV3.3.1.bin to standby. [###################### 100% -- SUCCESS

Setting boot variables. [#######################] 100% -- SUCCESS

**Note** As part of the upgrade process, the standby VSM is reloaded with new images. Once it becomes the HA standby again, the upgrade process initiates a switchover. The upgrade then continues from the new active VSM with the following output:

Continuing with installation, please wait Module 2: Waiting for module online -- SUCCESS

Install has been successful

**Step 17** After the installation operation completes, log in and verify that the switch is running the required software version.

```
switch# show version
Nexus1000v# show version
Cisco Nexus Operating System (NX-OS) Software
TAC support: http://www.cisco.com/tac
Copyright (c) 2002-2016, Cisco Systems, Inc. All rights reserved.
The copyrights to certain works contained herein are owned by
other third parties and are used and distributed under license.
Some parts of this software are covered under the GNU Public
License. A copy of the license is available at
http://www.gnu.org/licenses/gpl.html.
Software
  loader:
            version unavailable [last: loader version not available]
  kickstart: version 5.2(1)SV3(3.1) [build 5.2(1)SV3(3.1)]
  system: version 5.2(1)SV3(3.1) [build 5.2(1)SV3(3.1)]
  kickstart image file is: bootflash:/nexus-1000v-kickstart.5.2(1)SV3(3.1).bin
  kickstart compile time: 03/30/2017 3:00:00 [03/30/2017 12:49:49]
  system image file is: bootflash:/nexus-1000v.5.2.1.SV3.3.1.bin
  system compile time:
                          03/30/2017 3:00:00 [03/30/2017 13:42:57]
```

Hardware

cisco Nexus 1000V Chassis ("Virtual Supervisor Module") Intel(R) Xeon(R) CPU with 2075740 kB of memory. Processor Board ID T5056B1802D Device name: Nexus1000v bootflash: 1557496 kB Kernel uptime is 4 day(s), 8 hour(s), 31 minute(s), 3 second(s) plugin Core Plugin, Ethernet Plugin, Virtualization Plugin . . . Step 18 Copy the running configuration to the startup configuration to adjust the startup-cgf size. switch# copy running-config startup-config switch# Step 19 Display the log of the last installation. switch# show install all status This is the log of last installation. Verifying image bootflash:/nexus-1000v-kickstart.5.2.1.SV3.3.1.bin for boot variable "kickstart". -- SUCCESS Verifying image bootflash:/nexus-1000v.5.2.1.SV3.3.1.bin for boot variable "system". -- SUCCESS Verifying image type. -- SUCCESS Extracting "system" version from image bootflash:/nexus-1000v.5.2.1.SV3.3.1.bin. -- SUCCESS Extracting "kickstart" version from image bootflash:/nexus-1000v-kickstart.5.2.1.SV3.3.1.bin. -- SUCCESS Notifying services about system upgrade. -- SUCCESS Compatibility check is done: Module bootable Impact Install-type Reason ------1 yes non-disruptive reset 2 yes non-disruptive reset Images will be upgraded according to following table: Module Image Running-Version New-Version Upg-Required \_\_\_\_\_ -----\_\_\_\_\_ \_\_\_\_\_ \_\_\_\_\_ 5.2 (1) SV3 (2.8)5.2 (1) SV3 (3.1)5.2 (1) SV3 (2.8)5.2 (1) SV3 (3.1) 1 system yes 1 kickstart yes

```
5.2 (1) SV3 (2.8)5.2 (1) SV3 (3.1)5.2 (1) SV3 (2.8)5.2 (1) SV3 (3.1)
    2
         system
                                                                        yes
       kickstart
    2
                                                                        ves
Images will be upgraded according to following table:
             Running-Version
                                                                  ESX Version
Module
VSM Compatibility
                    ESX Compatibility
_____ _____
          _____
_____
    3 5.2(1)SV3(3.1) VMware ESXi 5.0.0 Releasebuild-469512 (3.0)
                          COMPATIBLE
     COMPATIBLE
    4 5.2(1)SV3(3.1) VMware ESXi 5.0.0 Releasebuild-469512 (3.0)
                           COMPATIBLE
      COMPATIBLE
Install is in progress, please wait.
Syncing image bootflash:/nexus-1000v-kickstart.5.2.1.SV3.3.1.bin to standby.
-- SUCCESS
Syncing image bootflash:/nexus-1000v.5.2.1.SV3.3.1.bin to standby.
 -- SUCCESS
Setting boot variables.
 -- SUCCESS
Performing configuration copy.
 -- SUCCESS
Module 2: Waiting for module online.
-- SUCCESS
Notifying services about the switchover.
-- SUCCESS
"Switching over onto standby".
switch#
switch#
switch#
switch# attach module 2
Attaching to module 2 ...
To exit type 'exit', to abort type '$.'
Cisco Nexus Operating System (NX-OS) Software
TAC support: http://www.cisco.com/tac
Copyright (c) 2002-2017, Cisco Systems, Inc. All rights reserved.
The copyrights to certain works contained in this software are
owned by other third parties and used and distributed under
license. Certain components of this software are licensed under
the GNU General Public License (GPL) version 2.0 or the GNU
Lesser General Public License (LGPL) Version 2.1. A copy of each
such license is available at
http://www.opensource.org/licenses/gpl-2.0.php and
http://www.opensource.org/licenses/lgpl-2.1.php
switch(standby)#
switch(standby) # show install all status
This is the log of last installation.
Continuing with installation, please wait
Trying to start the installer...
Module 2: Waiting for module online.
-- SUCCESS
```

Install has been successful.
switch(standby)#

### **Upgrading VEMs**

#### VEM Upgrade Procedure

- VUM Upgrade Procedures
  - Set up VUM baselines. See http://www.cisco.com/en/US/docs/switches/datacenter/nexus1000/sw/ 4\_2\_1\_s\_v\_1\_5\_2/install\_upgrade/vsm\_vem/guide/b\_Installation\_and\_Upgrade\_Release\_4\_2\_ 1SV1\_5\_2\_appendix\_0100.html#task\_A93C11451B0B43F98468D15C83C1E5E5.
  - Initiate an upgrade from VUM. See Upgrading the VEMs Using VMware Update Manager from and Later Releases to the Current Release, on page 25.
  - Upgrade VEM from VSM. See Upgrading the VEMs Using VMware Update Manager from and Later Releases to the Current Release, on page 25.
- Manual upgrade procedures
  - Upgrading VIB Manually from the CLI. See Upgrading the VEMs Manually from Release and Later Releases to the Current Release, on page 28
- Installing or upgrading stateless ESXi. See Cisco Nexus 1000V Installation and Upgrade Guide.

VEM upgrades fall into three types:

- An upgrade of stateful ESXi host, without a migration from ESX (with a console OS) to ESXi. This
  upgrade type is described further in this section.
- An upgrade of a stateless ESXi host. This involves installing a new image on the host by updating the image profile and rebooting the host. For detailed information about stateless ESXi host upgrade, see *Cisco Nexus 1000V Installation and Upgrade Guide*.

An upgrade of stateful ESXi host without a migration from ESX (which has a console OS) to ESXi falls into two separate workflows.

- 1. Upgrade the VEM alone, while keeping the ESXi version intact. The first figure shows this flow.
- 2. Upgrade the ESX/ESXi without a change of the Cisco Nexus 1000V version.

If you are using VUM, set up a host patch baseline with the VEM's offline bundle. Then follow Upgrading the VEMs Using VMware Update Manager from and Later Releases to the Current Release, on page 25.

If you are upgrading from the command line, see Upgrading the VEMs Manually from Release and Later Releases to the Current Release, on page 28.

- If you are using VUM version 5.0 or later, use the following method (independent of whether the VEM version is being changed as well):
  - If you are upgrading the host to a new update within a release, use a host upgrade baseline. For example, vSphere 5.0 GA to 5.0 U1.

• You can upgrade the version and VEM version simultaneously if you are using VUM 5.0 Update 1 or later. VUM 5.0 GA does not support a combined upgrade.

#### VEM Upgrade Methods from Release 4.2(1)SV1(5x), or Release 4.2(1)SV2(1.1x) to the Current Release

There are two methods for upgrading the VEMs.

- Upgrading the VEMs Using VMware Update Manager from and Later Releases to the Current Release, on page 25
- Upgrading the VEMs Manually from Release and Later Releases to the Current Release, on page 28

#### Upgrading the VEMs Using VMware Update Manager from and Later Releases to the Current Release

|        | Proced                                 |                                                                                                    |  |
|--------|----------------------------------------|----------------------------------------------------------------------------------------------------|--|
| Step 1 | switch#                                | # show vmware vem upgrade status                                                                                                    |  |
|        | Display                                | y the current configuration.                                                                                                    |  |
|        | Note                                   | The minimum release of Cisco Nexus 1000V for VMware ESXi 5.0.0 hosts is Release .                                                                                                    |  |
| 2      | switch#                                | <sup>#</sup> vmware vem upgrade notify                                                                                                    |  |
|        | Coordin                                | nate with and notify the server administrator of the VEM upgrade process.                                                                                                    |  |
| 3      | switch#                                | # show vmware vem upgrade status                                                                                                    |  |
|        | Verify t                               | that the upgrade notification was sent.                                                                                                    |  |
|        | Note                                   | Verify that the Upgrade Status contains the highlighted text. If the text is not present, check the Upgrade Error line and consult the <i>Cisco Nexus 1000V Troubleshooting Guide</i> .                                                                                                    |  |
| o 4    | switch# show vmware vem upgrade status |                                                                                                    |  |
|        | the serv<br>the noti                   | that the server administrator has accepted the upgrade in the vCenter. For more information about how ver administrator accepts the VEM upgrade, see Accepting the VEM Upgrade, on page 32. Coordinate ification acceptance with the server administrator. After the server administrator accepts the upgrade, d with the VEM upgrade. |  |
|        | Note                                   | Verify that the Upgrade Status contains the highlighted text. If the text is not present, check the Upgrade Error line and consult the <i>Cisco Nexus 1000V Troubleshooting Guide</i> .                                                                                                    |  |
| 5      | Initiate                               | the VUM upgrade process with the following commands.                                                                                                    |  |
|        | Note                                   | Before entering the following commands, communicate with the server administrator to confirm that the VUM process is operational.                                                                                                    |  |
|        |                                        | r i i i i i i i i i i i i i i i i i i i                                                                                                    |  |

#### **Note** The DVS bundle ID is updated and is highlighted.

If the ESXi host is using ESXi 4.1.0 or a later release and your DRS settings are enabled to allow it, VUM automatically VMotions the VMs from the host to another host in the cluster and places the ESXi in maintenance mode to upgrade the VEM. This process is continued for other hosts in the DRS cluster until all the hosts are upgraded in the cluster. For details about DRS settings required and vMotion of VMs, visit the VMware documentation related to Creating a DRS Cluster.

#### **Step 6** switch# show vmware vem upgrade status

Check for the upgrade complete status.

- **Step 7** Clear the VEM upgrade status after the upgrade process is complete with the following commands.
  - a) switch# vmware vem upgrade complete
  - b) switch# show vmware vem upgrade status

#### **Step 8** switch# show module

Verify that the upgrade process is complete.

The upgrade is complete.

#### Example

The following example shows how to upgrade VEMs using VUM.

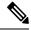

Note

The example may contain Cisco Nexus 1000V versions and filenames that are not relevant to your release. Refer to the *Cisco Nexus 1000V and VMware Compatibility Information* for your specific versions and filenames.

```
switch# show vmware vem upgrade status
Upgrade VIBs: System VEM Image
Upgrade Status:
Upgrade Notification Sent Time:
Upgrade Status Time(vCenter):
Upgrade Start Time:
Upgrade End Time(vCenter):
Upgrade Error:
Upgrade Bundle ID:
   VSM: VEM500-201401164100-BG
    DVS: VEM410-201301152101-BG
switch#
switch# vmware vem upgrade notify
Warning:
Please ensure the hosts are running compatible ESX versions for the upgrade. Refer to
corresponding
"Cisco Nexus 1000V and VMware Compatibility Information" guide.
switch# show vmware vem upgrade status
Upgrade VIBs: System VEM Image
Upgrade Status: Upgrade Availability Notified in vCenter
Upgrade Notification Sent Time: Tue Jul 27 10:03:24 2014
Upgrade Status Time(vCenter):
```

```
Upgrade Start Time:
Upgrade End Time(vCenter):
Upgrade Error:
Upgrade Bundle ID:
    VSM: VEM500-201401164100-BG
    DVS: VEM410-201301152101-BG
switch#
switch# show vmware vem upgrade status
Upgrade VIBs: System VEM Image
Upgrade Status: Upgrade Accepted by vCenter Admin
Upgrade Notification Sent Time: Tue Jul 27 10:03:24 2014
Upgrade Status Time(vCenter): Tue Jul 27 02:06:53 2014
Upgrade Start Time:
Upgrade End Time(vCenter):
Upgrade Error:
Upgrade Bundle ID:
    VSM: VEM500-201401164100-BG
    DVS: VEM410-201301152101-BG
switch#
switch# vmware vem upgrade proceed
switch# show vmware vem upgrade status
Upgrade VIBs: System VEM Image
Upgrade Status: Upgrade In Progress in vCenter
Upgrade Notification Sent Time: Tue Jul 27 10:03:24 2014
Upgrade Status Time(vCenter) : Tue Jul 27 02:06:53 2014
Upgrade Start Time: : Tue Jul 27 10:09:08 2014
Upgrade End Time(vCenter):
Upgrade Error:
Upgrade Bundle ID:
    VSM: VEM500-201401164100-BG
    DVS: VEM500-201401164100-BG
switch#
switch# show vmware vem upgrade status
Upgrade VIBs: System VEM Image
Upgrade Status: Upgrade Complete in vCenter
Upgrade Notification Sent Time: : Tue Jul 27 10:03:24 2014
Upgrade Status Time(vCenter): : Tue Jul 27 02:06:53 2014
Upgrade Start Time: : Tue Jul 27 10:09:08 2013
Upgrade End Time(vCenter): : Tue Jul 27 10:09:08 2014
Upgrade Error:
Upgrade Bundle ID:
    VSM: VEM500-201401164100-BG
    DVS: VEM500-201401<mark>164</mark>100-BG
switch#
switch# vmware vem upgrade complete
switch# show vmware vem upgrade status
Upgrade VIBs: System VEM Image
Upgrade Status:
Upgrade Notification Sent Time:
Upgrade Status Time(vCenter):
Upgrade Start Time:
Upgrade End Time(vCenter):
Upgrade Error:
Upgrade Bundle ID:
    VSM: VEM500-201401164100-BG
    DVS: VEM500-201401164100-BG
switch#
switch# show module
```

```
Mod Ports Module-Type
                                   Model
                                                   Status
___
   ____
         _____
                                   _____
                                                   _____
   0
        Virtual Supervisor Module Nexus1000V
1
                                                 ha-standbv
2
   0
        Virtual Supervisor Module
                                  Nexus1000V
                                                  active *
                                  NA
       Virtual Ethernet Module
3
   248
                                                   ok
4
   248
         Virtual Ethernet Module
                                   NA
                                                   ok
Mod Sw
                   Ηw
    _____
                  -----
                 0.0
1
   5.2(1)SV3(1.2)
2
   5.2(1)SV3(1.2)
                  0.0
   5.2(1)SV3(1.2) VMware ESXi 5.0.0 Releasebuild-469512 (3.0)
3
   5.2(1)SV3(1.2) VMware ESXi 5.0.0 Releasebuild-623860 (3.0)
4
Mod MAC-Address(es)
                                   Serial-Num
   _____
____
   00-19-07-6c-5a-a8 to 00-19-07-6c-62-a8 NA
1
   00-19-07-6c-5a-a8 to 00-19-07-6c-62-a8
2
                                  NA
3
   02-00-0c-00-03-00 to 02-00-0c-00-03-80 NA
4
   02-00-0c-00-04-00 to 02-00-0c-00-04-80 NA
Mod Server-IP
               Server-UUID
                                              Server-Name
     _____
                _____
   10.104.249.171 NA
1
                                              NA
   10.104.249.171 NA
2
                                              NA
   10.104.249.172 7d41e666-b58a-11e0-bd1d-30e4dbc299c0 10.104.249.172
3
4
  10.104.249.173 17d79824-b593-11e0-bd1d-30e4dbc29a0e 10.104.249.173
* this terminal session
switch#
```

**Note** The lines with the bold characters in the preceding example display that all VEMs are upgraded to the current release.

#### Upgrading the VEMs Manually from Release and Later Releases to the Current Release

#### Before you begin

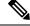

**Note** If VUM is installed, it should be disabled.

To manually install or upgrade the Cisco Nexus 1000V VEM on an ESXi host, follow the steps in Upgrading the VEM Software Using the vCLI, on page 32.

To upgrade the VEMs manually, perform the following steps as network administrator:

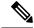

**Note** This procedure is performed by the network administrator. Before proceeding with the upgrade, make sure that the VMs are powered off if you are not running the required patch level.

#### Procedure

| Step 1  | switch#                                                                                                    | <sup>t</sup> vmware vem upgrade notify                                                                                                    |  |
|---------|----------------------------------------------------------------------------------------------------|----------------------------------------------------------------------------------------------------|--|
|         | Coordi                                                                                                    | nate with and notify the server administrator of the VEM upgrade process.                                                                                                    |  |
| Step 2  | switch# show vmware vem upgrade status                                                                                                    |                                                                                                    |  |
|         | Verify t                                                                                                    | that the upgrade notification was sent.                                                                                                    |  |
| Step 3  | switch#                                                                                                    | <sup>t</sup> show vmware vem upgrade status                                                                                                    |  |
|         | adminis                                                                                                    | that the server administrator has accepted the upgrade in vCenter Server. For details about the server strator accepting the VEM upgrade, see Accepting the VEM Upgrade, on page 32. After the server strator accepts the upgrade, proceed with the VEM upgrade. |  |
| Step 4  | Perform                                                                                                    | n one of the following tasks:                                                                                                    |  |
|         | • If                                                                                                    | the ESXi host is not hosting the VSM, proceed to Step 5.                                                                                                    |  |
|         |                                                                                                    | the ESXi host is hosting the VSM, coordinate with the server administrator to migrate the VSM to a st that is not being upgraded. Proceed to Step 5.                                                                                                    |  |
| Step 5  | switch# vmware vem upgrade proceed                                                                                                    |                                                                                                    |  |
|         | Initiate                                                                                                    | the Cisco Nexus 1000V Bundle ID upgrade process.                                                                                                    |  |
|         | Note                                                                                                    | If VUM is enabled in the vCenter environment, disable it before entering the <b>vmware vem upgrade proceed</b> command to prevent the new VIBs from being pushed to all the hosts.                                                                               |  |
|         | Server                                                                                                    | ne <b>vmware vem upgrade proceed</b> command so that the Cisco Nexus 1000V Bundle ID on the vCenter gets updated. If VUM is enabled and you do not update the Bundle ID, an incorrect VIB version is to the VEM when you next add the ESXi to the VSM.           |  |
|         | Note                                                                                                    | If VUM is not installed, the "The object or item referred to could not be found" error appears in the vCenter Server task bar. You can ignore this error message.                                                                                                |  |
| Step 6  | switch# show vmware vem upgrade status                                                                                                    |                                                                                                    |  |
|         | Check for the upgrade complete status.                                                                                                    |                                                                                                    |  |
| Step 7  | Coordinate with and wait until the server administrator upgrades all ESXi host VEMs with the new VEM software release and informs you that the upgrade process is complete.                                  |                                                                                                    |  |
|         | The server administrator performs the manual upgrade by using the <b>vihostupdate</b> command or the <b>esxcli</b> command. For more information, see Upgrading the VEM Software Using the vCLI, on page 32. |                                                                                                    |  |
| Step 8  | switch# vmware vem upgrade complete                                                                                                    |                                                                                                    |  |
|         | Clear the VEM upgrade status after the upgrade process is complete.                                                                                                    |                                                                                                    |  |
| Step 9  | switch# show vmware vem upgrade status                                                                                                    |                                                                                                    |  |
|         | Check the upgrade status once again.                                                                                                    |                                                                                                    |  |
| Step 10 | switch# show module                                                                                                    |                                                                                                    |  |
|         | Verify t                                                                                                    | that the upgrade process is complete.                                                                                                    |  |

**Note** The line with the bold characters in the preceding example display that all VEMs are upgraded to the current release.

The upgrade is complete.

#### **Example**

The following example shows how to upgrade VEMs manually.

N.

Note

The example may contain Cisco Nexus 1000V versions and filenames that are not relevant to your release. Refer to the *Cisco Nexus 1000V and VMware Compatibility Information* for your specific versions and filenames.

```
switch# show vmware vem upgrade status
Upgrade VIBs: System VEM Image
Upgrade Status:
Upgrade Notification Sent Time:
Upgrade Status Time(vCenter):
Upgrade Start Time:
Upgrade End Time (vCenter):
Upgrade Error:
Upgrade Bundle ID:
   VSM: VEM500-201401164100-BG
    DVS: VEM410-201401152101-BG
switch#
switch# vmware vem upgrade notify
Warning:
Please ensure the hosts are running compatible ESX versions for the upgrade. Refer to
corresponding
"Cisco Nexus 1000V and VMware Compatibility Information" guide.
switch# show vmware vem upgrade status
Upgrade VIBs: System VEM Image
Upgrade Status: Upgrade Accepted by vCenter Admin
Upgrade Notification Sent Time: Tue Jul 28 10:03:24 2014
Upgrade Status Time(vCenter): Tue Jul 28 02:06:53 2014
Upgrade Start Time:
Upgrade End Time(vCenter):
Upgrade Error:
Upgrade Bundle ID:
   VSM: VEM500-201401164100-BG
   DVS: VEM410-201401152101-BG
switch#
switch# vmware vem upgrade proceed
switch# show vmware vem upgrade status
Upgrade VIBs: System VEM Image
Upgrade Status: Upgrade In Progress in vCenter
Upgrade Notification Sent Time: Tue Jul 28 10:03:24 2014
Upgrade Status Time(vCenter): Tue Jul 28 02:06:53 2014
Upgrade Start Time: Tue Jul 28 10:09:08 2014
Upgrade End Time(vCenter):
Upgrade Error:
```

L

```
Upgrade Bundle ID:
   VSM: VEM500-201401164100-BG
   DVS: VEM500-201401164100-BG
switch# show vmware vem upgrade status
Upgrade VIBs: System VEM Image
Upgrade Status: Upgrade Complete in vCenter
Upgrade Notification Sent Time: Tue Jul 28 10:03:24 2014
Upgrade Status Time(vCenter): Tue Jul 28 02:06:53 2014
Upgrade Start Time: Tue Jul 28 10:09:08 2014
Upgrade End Time(vCenter):
Upgrade Error
Upgrade Bundle ID:
   VSM: VEM500-201401164100-BG
   DVS: VEM500-201401164100-BG
switch#
switch# vmware vem upgrade complete
switch# show vmware vem upgrade status
Upgrade VIBs: System VEM Image
Upgrade Status:
Upgrade Notification Sent Time:
Upgrade Status Time(vCenter):
Upgrade Start Time:
Upgrade End Time(vCenter):
Upgrade Error
Upgrade Bundle ID:
   VSM: VEM500-201401164100-BG
   DVS: VEM500-201401164100-BG
switch#
switch# show module
Mod Ports Module-Type
                                                      Status
                                      Model
         ------
    ____
                                      _____
                                                       _____
1
   0
        Virtual Supervisor Module Nexus1000V
                                                      active *
                                    Nexus1000V
                                                      ha-standby
   0
        Virtual Supervisor Module
2
3 332 Virtual Ethernet Module
                                     NA
                                                       ok
  248 Virtual Ethernet Module
6
                                      NA
                                                       ok
Mod Sw
                    Ηw
___
   _____
                    ___
                               _____
1 5.2(1)SV3(1.2) 0.0
2 5.2(1)SV3(1.2) 0.0
3 5.2(1)SV3(1.2) VMware ESXi 5.0.0 Releasebuild-843203 (3.0)
6 5.2(1)SV3(1.2) VMware ESXi 5.1.0 Releasebuild-843203 (3.0)
Mod Server-IP
                 Server-UUID
                                                  Server-Name
___
    _____
                                                  _____
   10.105.232.25
                NA
1
                                                  NA
2
    10.105.232.25
                 NA
                                                  NA
    10.105.232.72
3
                 e6c1a563-bc9e-11e0-bd1d-30e4dbc2baba 10.105.232.72
  10.105.232.70 ecebdf42-bc0e-11e0-bd1d-30e4dbc2b892 10.105.232.70
6
* this terminal session
switch#
```

#### Accepting the VEM Upgrade

#### Before you begin

- The network and server administrators must coordinate the upgrade procedure with each other.
- You have received a notification in the vCenter Server that a VEM software upgrade is available.

#### Procedure

- **Step 1** In the vCenter Server, choose **Inventory > Networking**.
- Step 2Click the vSphere Client DVS Summary tab to check for the availability of a software upgrade.Figure 3: vSphere Client DVS Summary Tab

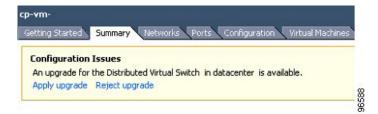

#### Step 3 Click Apply upgrade.

The network administrator is notified that you are ready to apply the upgrade to the VEMs.

#### Upgrading the VEM Software Using the vCLI

You can upgrade the VEM software by using the vCLI.

#### Before you begin

- If you are using vCLI, do the following:
  - You have downloaded and installed the VMware vCLI. For information about installing the vCLI, see the VMware vCLI documentation.
  - You are logged in to the remote host where the vCLI is installed.

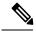

**Note** The vSphere command-line interface (vCLI) command set allows you to enter common system administration commands against ESXi systems from any machine with network access to those systems. You can also enter most vCLI commands against a vCenter Server system and target any ESXi system that the vCenter Server system manages. vCLI commands are especially useful for ESXi hosts because ESXi does not include a service console.

• Check Cisco Nexus 1000V and VMware Compatibility Information for compatible versions.

- You have already copied the VEM software installation file to the /tmp directory. Do not copy the files to the root (/) folder.
- You know the name of the VEM software file to be installed.

#### Procedure

| Step 1 | [root@serialport -]# cd tmp                                                                                                    |  |  |
|--------|----------------------------------------------------------------------------------------------------|--|--|
|        | Go to the directory where the new VEM software was copied.                                                                                                    |  |  |
| Step 2 | Determine the upgrade method that you want to use and enter the appropriate command.                                                                                                    |  |  |
|        | • vihostupdate                                                                                                    |  |  |
|        | Installs the ESXi and VEM software simultaneously if you are using the vCLI.                                                                                                    |  |  |
| Step 3 | For ESXi 5.5 or later hosts, enter the appropriate commands as they apply to you.                                                                                                    |  |  |
|        | a) ~ # esxcli software vib install -d /absolute-path/VEM_bundle                                                                                                    |  |  |
|        | b) ~ # esxcli software vib install -v /absolute-path/vib_file                                                                                                    |  |  |
|        | <b>Note</b> You must specify the absolute path to the <i>VEM_bundle</i> and <i>vib_file</i> files. The absolute path is the path that starts at the root of the file system such as /tmp/vib_file. |  |  |
| Step 4 | Display values with which to compare to <i>Cisco Nexus 1000V and VMware Compatibility Information</i> by typing the following commands.                                                            |  |  |
|        | a) [root@serialport tmp]# vmware -v                                                                                                    |  |  |
|        | b) root@serialport tmp]# # esxupdate query                                                                                                    |  |  |
|        | c) [root@host212~]#.~# vem status -v                                                                                                    |  |  |
|        | d) [root@host212 ~]# vemcmd show version                                                                                                    |  |  |

**Step 5** switch# **show module** 

Display that the VEMs were upgraded by entering the command on the VSM.

If the upgrade was successful, the installation procedure is complete.

The following example shows how to upgrade the VEM software using the vCLI.

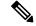

Note

The example may contain Cisco Nexus 1000V versions and filenames that are not relevant to your release. Refer to the *Cisco Nexus 1000V and VMware Compatibility Information* for your specific versions and filenames.

```
[root@serialport -]# cd tmp
[root@serialport tmp]#
esxupdate -b [VMware offline update bundle] update
~ # esxcli software vib install -d /tmp/VEM500-201401164100-BG-zip
Installation Result
```

```
Message: Operation finished successfully.
  Reboot Required: false
  VIBs Installed: cross_cisco-vem-v170-5.2.1.3.1.2.0-3.0.1
  VIBs Removed:
  VIBs Skipped:
~ #
~ # esxcli software vib install -v /tmp/cross_cisco-vem-v170-5.2.1.3.1.2.0-3.0.1.vib
Installation Result
  Message: Operation finished successfully.
  Reboot Required: false
  VIBs Installed: Cisco bootbank cisco-vem-v170-esx 5.2.1.3.1.2.0-3.0.1
  VIBs Removed:
  VIBs Skipped:
~ #
[root@serialport tmp]# vmware -v
VMware ESXi 5.0.0 build-843203
root@serialport tmp]# # esxupdate query
VEM500-201401164100 2014-01-27T08:18:22 Cisco Nexus 1000V 5.2(1)SV3(1.2)
[root@host212 ~]# . ~ # vem status -v
Package vssnet-esxmn-release
Version 5.2.1.3.1.2.0-3.0.1
Build 1
Date Mon Jul 27 04:56:14 PDT 2014
VEM modules are loaded
                         Used Ports Configured Ports MTU
Switch Name Num Ports
                                                              Uplinks

        vSwitch0
        128
        4
        120
        ----

        DVS Name
        Num Ports
        Used Ports
        Configured Ports
        MTU

        \sim -1
        256
        19
        256
        1500

                                                      1500
                                                              vmnic4
                                                              Uplinks
                                                     1500
vmnic7,vmnic6,vmnic3,vmnic2,vmnic1,vmnic0
VEM Agent (vemdpa) is running
~ #
[root@host212 ~] # vemcmd show version
Running esx version -1024429 x86 64
VEM Version: 5.2.1.3.1.2.0-3.0.1
VSM Version: 5.2(1)SV3(1.2)
System Version: VMware ESXi 5.0.0 Releasebuild-1024429
ESX Version Update Level: 2
~ #
switch# show module
Mod Ports Module-Type
                                         Model
                                                            Status
          ----- ----- ------
1 0
         Virtual Supervisor Module Nexus1000V active *
  0
2
          Virtual Supervisor Module
                                         Nexus1000V
                                                            ha-standby
    332
3
          Virtual Ethernet Module
                                          NA
                                                             ok
6
    248
          Virtual Ethernet Module
                                          NA
                                                             ok
Mod Sw
                       Ηw
____ _____
1 5.2(1)SV3(1.2) 0.0
2
    5.2(1)SV3(1.2) 0.0
    5.2(1)SV3(1.2) VMware ESXi 5.0.0 Releasebuild-843203 (3.0)
3
    5.2(1)SV3(1.2)
                      VMware ESXi 5.1.0 Releasebuild-843203 (3.0)
6
Mod Server-IP
                  Server-UUID
                                                       Server-Name
                           _____
```

```
    1
    10.105.232.25
    NA
    NA

    2
    10.105.232.25
    NA
    NA

    3
    10.105.232.72
    e6c1a563-bc9e-11e0-bd1d-30e4dbc2baba
    10.105.232.72

    6
    10.105.232.70
    ecebdf42-bc0e-11e0-bd1d-30e4dbc2b892
    10.105.232.70

    switch#
```

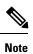

The highlighted text in the previous command output confirms that the upgrade was successful.